## EasyBlog Editor

| 🐹 System 🗸 Users 🗸 Menus 🗸 Content 🗸 | Components - Extensions -       | Help 👻 SP Page Builder 👻 | Grant PUD 🗗 💄 🗸                |
|--------------------------------------|---------------------------------|--------------------------|--------------------------------|
| 🖉 Plugins                            | 武 JSitemap PRO<br>Akeeba Backup |                          | Grant<br>PUD                   |
| 🗹 Edit 🗸 Enable 🔇 Disable 🔽          | Banners                         |                          | Help     Options               |
|                                      | Contacts                        |                          |                                |
|                                      | EasyBlog >                      | Settings                 |                                |
| starlite Q Sea                       | JCE Editor                      | Auto Posting             |                                |
|                                      | Joomla! Update                  | Posts                    | Element Access ID              |
|                                      | Messaging >                     | Blocks                   |                                |
| System - StarLite Notification E     | Multilingual Associations       | Custom Fields n          | slnotificationbar Public 10135 |
|                                      | Name Frank                      | Onterenting              |                                |

Under the **Components** pulldown, click on **EasyBlog**.

By default, your first view will be a rundown of recent posts and analytics.

To quickly create a new post, click "New Post" in the upper left hand corner.

| 3  | 🕱 System 🗸 Users 🗸 Menus 🗸 | Content 		 Components 		 Extensions 		 Help 		 SP Page Builder 		 Grant PUD                           |
|----|----------------------------|----------------------------------------------------------------------------------------------------|
| E  | EasyBlog                   |                                                                                                    |
|    | New Post                   | Options                                                                                               |
| æ  | Dashboard                  | Dashboard                                                                                             |
|    | ACL                        | This is the main section of EasyBlog. It gives you a brief overview of what's going on with the site. |
| Φ  | Settings                   |                                                                                                    |
| Ā  | Themes                     | Recent Activities                                                                                     |
| C  | Auto Posting               | Filters: Posts Comments Pending Reactions                                                             |
| ľ  | Posts                      |                                                                                                    |
| Ħ  | Categories                 | 3 Posts                                                                                               |
| ۲  | Tags                       | 2                                                                                                    |
|    | Custom Fields              |                                                                                                    |
| •2 | Comments                   | 10                                                                                                    |
| ٢  | Reactions                  |                                                                                                    |
| ۲  | Authors                    | 16th Jul 17th Jul 18th Jul 19th Jul 20th Jul 21st Jul 22nd Jul                                        |
| 2  | Feed Importer              | 4H kids get super safety demonstration Super User O 2019-07-22 18:19                                  |
| 8  | Blocks                     | Grant PUD receives national award for community service 🔒 Super User 🕐 2019-07-19 08:49               |
|    | Mail Activities            |                                                                                                    |
| 14 | Languages                  | Grant PUD bond rating upgraded amid strong finances, financial outlook                                |

| 🖓 Location 🛛 🖾 Post C                                          | Cover                           |                    | Once pu                                  | biisnea, the post wi | ill appear on the blog li            | isting |
|----------------------------------------------------------------|---------------------------------|--------------------|------------------------------------------|----------------------|--------------------------------------|--------|
| NEWS -                                                         |                                 |                    |                                          |                      |                                      |        |
| Enter a blog title                                             |                                 |                    | Preview Post                             |                      |                                      |        |
| Permalink: Edit                                                |                                 |                    | / Pos                                    | st                   | 🖗 B                                  | locks  |
| Enter your text here                                           |                                 |                    | General<br>Creation Date<br>Publish Date |                      | ul, 2019 19:35 🍏<br>ul, 2019 19:35 🍏 |        |
|                                                                |                                 |                    | Custom Notificatio                       | ne Ø                 |                                      |        |
| Select a template to beg<br>You may quickly start writing a po |                                 | late from the site |                                          |                      | ete.                                 |        |
|                                                                |                                 | late from the site | e or you may start with                  | n a blank templa     | •                                    | 1 se   |
| You may quickly start writing a po                             | st by using a pre-created templ |                    | e or you may start with                  | n a blank templa     | ite.                                 | 1 se   |
|                                                                |                                 |                    | e or you may start with                  | n a blank templa     | ite.                                 | 1 54   |
| You may quickly start writing a po                             | st by using a pre-created templ |                    | e or you may start with                  | n a blank templa     | ite.                                 | 1 se   |

The first step to creating a new post is to select the template to build from. For most simple posts, we find it easiest to just select "Blank Post"

| Back     Insert Block     Media     Posts      Location     Post Cover | Publish Post<br>Once published, the post will appear on the blog listing |            |  |  |
|------------------------------------------------------------------------|--------------------------------------------------------------------------|------------|--|--|
| NEWS -                                                                 | Save Draft                                                               |            |  |  |
| Enter a blog title                                                     | Preview Post                                                             |            |  |  |
| Permalink: Edit                                                        | 🖋 Post 🕞                                                                 | Blocks     |  |  |
| Enter your text here                                                   | GeneralCreation Date22nd Jul, 2019 19:35Publish Date22nd Jul, 2019 19:35 |            |  |  |
|                                                                        | Custom Notifications<br>Public Guest Manager Administrator               |            |  |  |
|                                                                        | Category       News - Primary     1       Newsletter                     | 1 selected |  |  |

Within each post, there is an option under Category to select whether the post is for News (set by default) or Newsletter.

1)

| 🕶 Back 📦 Insert Block 💿 Media 📑 Posts | > |                                                            | sh Post<br>rill appear on the blog listing |
|---------------------------------------|---|------------------------------------------------------------|--------------------------------------------|
| V Location Solution Example 1         |   |                                                            |                                            |
| NEWS -                                |   | Save                                                       | Draft                                      |
| Enter a blog title                    |   | <ul> <li>Draft automatica</li> <li>Preview Post</li> </ul> | ally saved at 7:37 PM                      |
|                                       | 1 | Post                                                       | 🗑 Blocks                                   |
| 1 + @ + ×                             |   | E Text<br>Level 1                                          | Show full tree                             |
|                                       |   | Font                                                       |                                            |
|                                       |   | Font De                                                    | efault - Size 13px -                       |
|                                       |   | B I <u>U</u> S                                             |                                            |
|                                       |   | i≡ i≡                                                      |                                            |
|                                       |   |                                                            |                                            |

To add content, simply click on any of the text blocks within the template and type/ paste your content in place.

1

2

| -Back 📦 Insert Block 💿 Media 📑 Posts                     | Insert Block                  |                     |         |         | 0          |
|----------------------------------------------------------|-------------------------------|---------------------|---------|---------|------------|
| V Location 🔚 Post Cover                                  | Q Search Blo                  | ocks                |         |         |            |
| NEWS -                                                   | Layout                        |                     |         |         | ~          |
| Enter a blog title Permalink: Edit Insert Block + 20 + × | H<br>Heading<br>Di<br>Section | Text                | Tabs    | Columns | Table      |
| 2                                                        | Elements                      |                     |         |         | ~          |
|                                                          | <b>∎</b><br>Note              | <b>66</b><br>Quotes | Buttons | Links   | ≻_<br>Code |

To add other types of content, click on the "Insert Block" icon on any block of existing content, and select a new type from the menu on the right.

| full tree |
|-----------|
|           |
| 13px 👻    |
| ≡         |
|           |
|           |

To remove any content blocks that you don't need, simply click the X (Delete) icon at the bottom of every content block.

1

2

| ← Back | ✿ Click on a dropzone to move your new block to. | Insert Block             |        |         |         | 0     |
|--------|--------------------------------------------------|--------------------------|--------|---------|---------|-------|
|        |                                                  | Q Search Blo             | ocks   |         |         |       |
|        | NEWS -                                           | Layout                   |        |         |         | ~     |
|        | Enter a blog title                               | н                        | ≡      |         |         |       |
|        | Permalink: Edit                                  | Heading                  | Text   | Tabs    | Columns | Table |
|        | Drop Blocks Here                                 | <b>្រៃ្នី</b><br>Section |        |         |         |       |
|        |                                                  | Elements                 |        |         |         | ~     |
|        | +   42   +   ×                                   | !                        | "      |         | C       | >_    |
|        | 2                                                | Note                     | Quotes | Buttons | Links   | Code  |

To move any content block, simply click the move icon and then select the available block where you'd like to move it.

| ← Back | 🗑 Insert Block 💿 Media 🖺 Posts<br>9 Location 🔚 Post Cover | > | Publish Post<br>Once published, the post will appear on the blog listing |                                        |  |  |
|--------|-----------------------------------------------------------|---|--------------------------------------------------------------------------|----------------------------------------|--|--|
|        | NEWS -<br>Enter a blog title                              |   | <ul> <li>Preview Post</li> </ul>                                         | Draft                                  |  |  |
|        | Permalink: Edit                                           |   | <i>₿</i> Post                                                            | 🖗 Blocks                               |  |  |
|        | Enter your text here                                      |   |                                                                          | Jul, 2019 19:35 🛗<br>Jul, 2019 19:35 🛗 |  |  |
|        |                                                           |   | Custom Notifications  Public Guest Manager                               |                                        |  |  |

When you're post is complete, simply click "Publish Post" in the upper right hand corner.

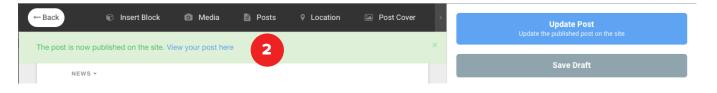

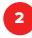

3

1

Once your article is published, you can click the alert at the top of the page to view your post.

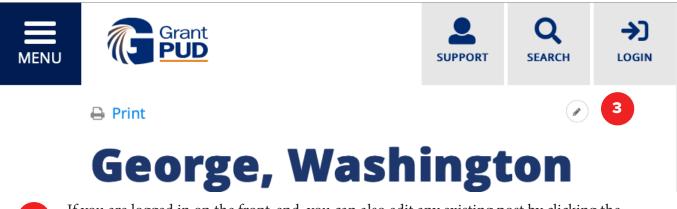

If you are logged in on the front-end, you can also edit any existing post by clicking the small pencil icon in the upper right hand corner.